九州大学学術情報リポジトリ Kyushu University Institutional Repository

# 数学ソフトウエアパッケージのWeb上での利用システ ムNetNUMPAC

山東, 俊喜 福井大学大学院工学研究科

長谷川, 武光 福井大学工学部

https://doi.org/10.15017/1470412

出版情報:九州大学情報基盤センター広報 : 全国共同利用版. 2 (2), pp.109-116, 2002-07. 九州大学 情報基盤センター バージョン: 権利関係:

# 数学ソフトウエアパッケージのWeb上での利用システムNetNUMPAC

## 山東俊喜† 長谷川武光‡

#### 1概要

NetNUMPACは、名古屋大学を中心に開発された数学ソフトウェアパッケージ NUMPAC[1]のインターネット上での利用環境として作成されたシステムである。こ れを利用することでNUMPACのマニュアルやライブラリルーチンの検索。利用、テ ストなどを行うことができる。

利用するには、Internet Explorer や Netscape などのブラウザを使用すればアクセ スすることができる。NUMPAC サブルーチンのダウンロード以外のサービスには、 特に利用登録などを必要としない。NetNUMPACのURL

http://netnumpac.fuis.fukui-u.ac.jp/numpac/ (日本語ページ) にアクセスすると図1のような画面が表示される。

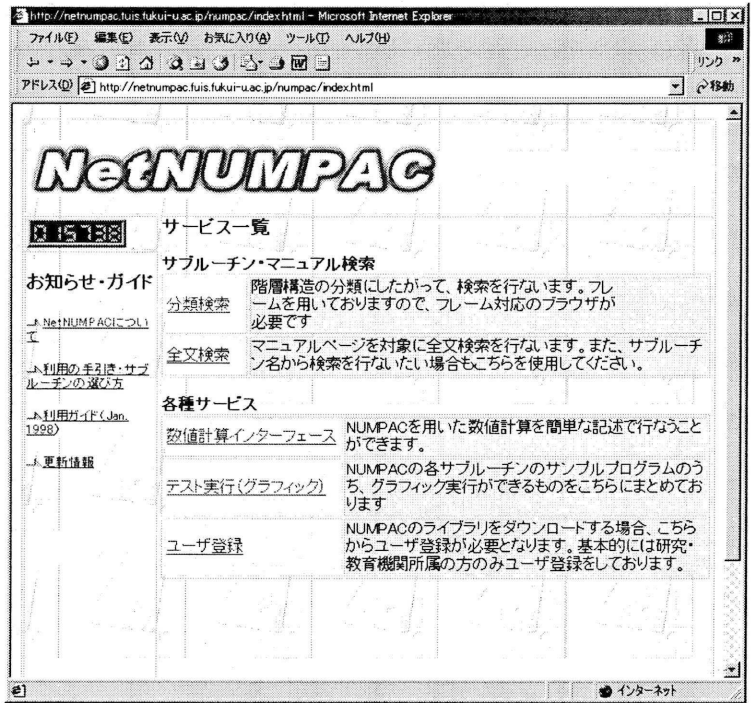

図 1 : NetNUMPAC のトップページ

<sup>†</sup>福井大学大学院工学研究科E-Mail: sando@numpac. fuis. fukui-u.ac. jp

<sup>‡</sup>福井大学工学部E-Mail: hasegawa@agauss.fuis.fukui-u.ac.jp

現在 NetNUMPAC が提供しているサービスは以下のものである。

- · NUMPACのマニュアルの検索と閲覧
- ・テストプログラムの実行
- ・サブルーチンのダウンロード
- ・数値計算インターフェース

次章において、これらの使用方法について述べる。

## 2使用方法

## 2.1マニュアルの検索と閲覧

サブルーチンやマニュアルの検索には、階層構造の分類別リストから検索する方法 と、マニュアルの全文検索を用いて検索する方法とがある。分類別リストは GAMS[2] を参考にして構成されたもので、階層構造の分類表を順にたどることで(図2)簡単 に目的のマニュアルを検索することができる。

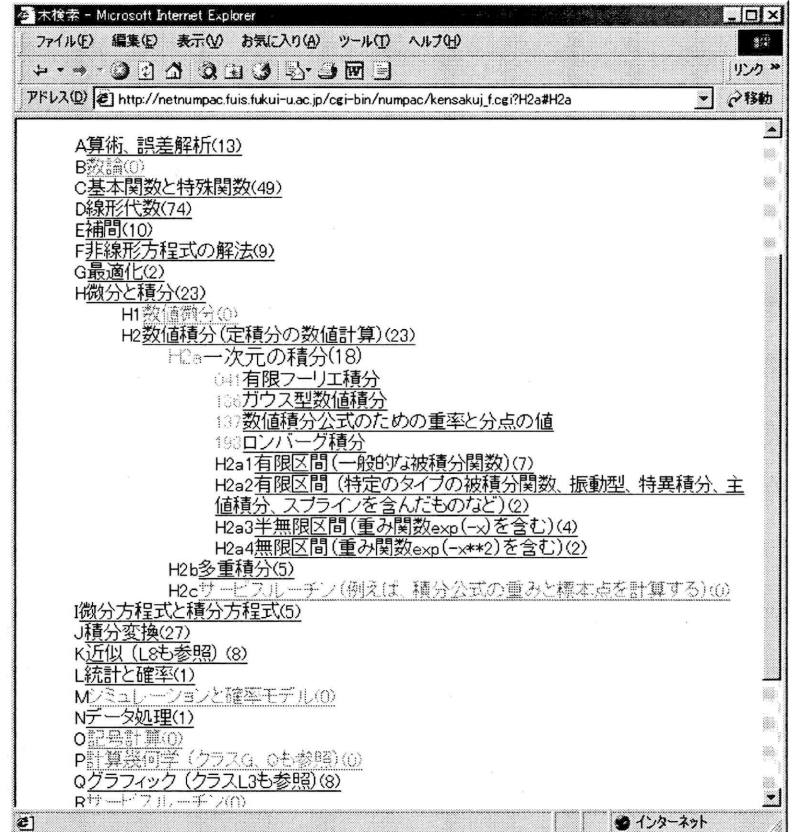

#### 図2:分類別リスト

各分類は先頭が英字と数字で表されており、各分類に設定されたリンクをたどって いくことで、より詳細な分類を検索していく。図2は「H.微分と積分」,「H2.数値積 分」、「H2a.一次元の積分」の順に検索している例である。また、各サブルーチンのマ ニュアルページへのリンクは先頭が数字で表されている。

全文検索にはフリーソフトウェアの検索システム namazu を用いてマニュアルの 検索環境を提供している。図3では、積分をキーワードとして検索しており、その結 果40個のマニュアルが見つかっている。このとき、さらにキーワードを追加するこ とで絞り込みができる。

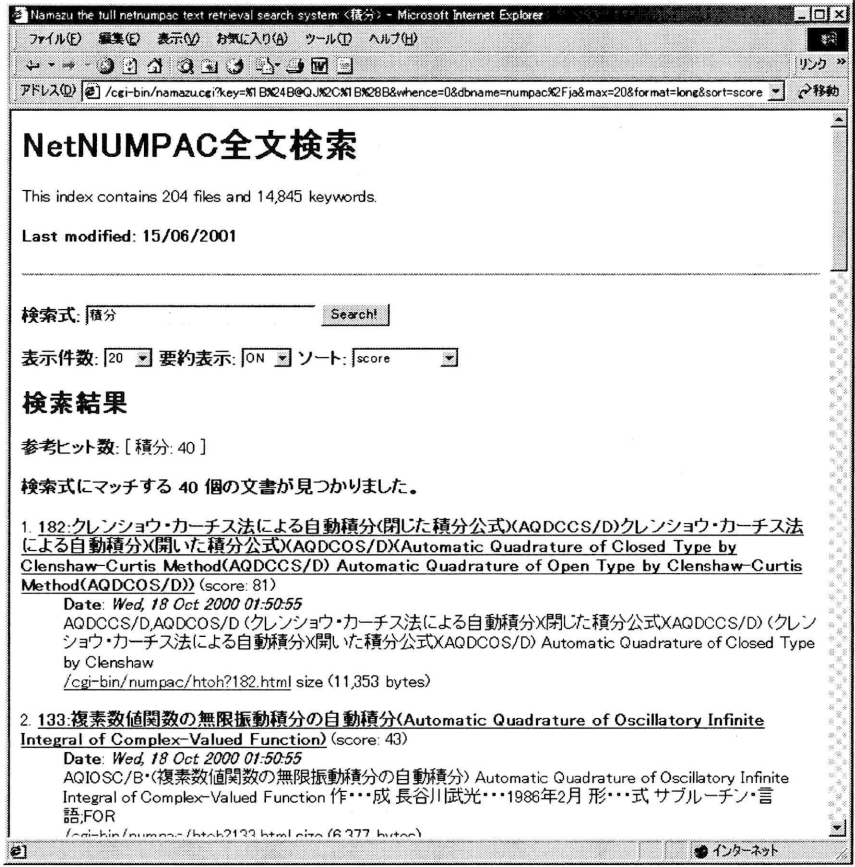

#### 図 3: 全文検索

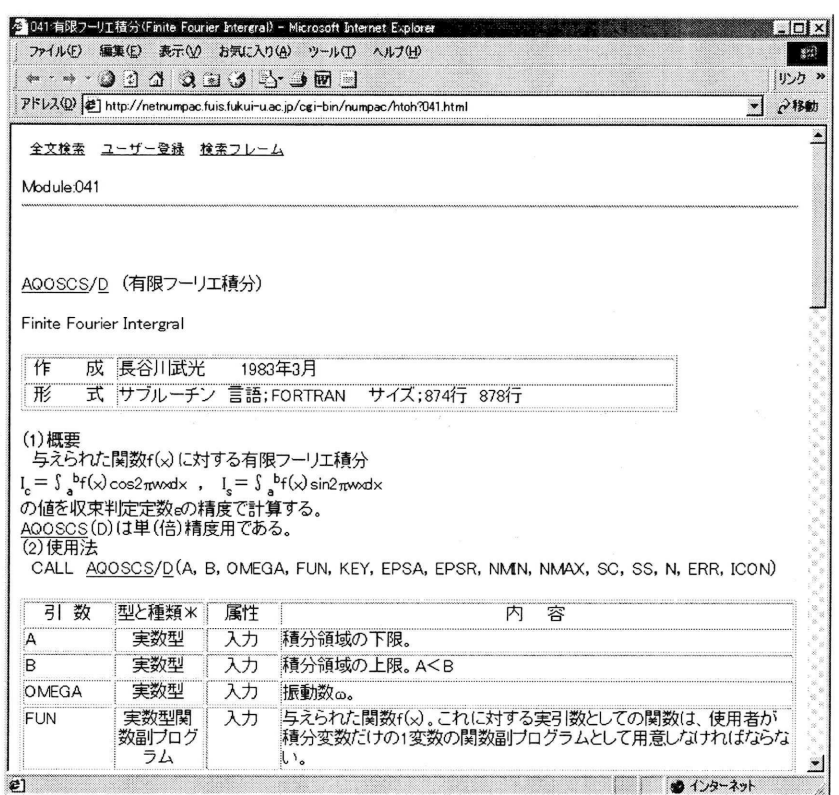

図 4:マニュアルページ

このようにして検索されたマニュアルページの表示例を図4に示す。このマニュア ルページは NUMPAC で提供されてきたテキストベースのマニュアルを HTML で再 編集したもので、さらにページで説明されている NUMPAC サブルーチンを取得する ためのリンクや、サブルーチンのテスト実行をするためのフォームなどの機能追加が 行なわれている。これらに関しては、次節以降で説明する。

## 2.2 テストプログラム

NUMPAC の各サブルーチンには、動作を確認するためのテストプログラムが存在 している。このテストプログラムを使って NUMPAC ルーチンを実行するための環境 として、マニュアルページ上あるいはそこからリンクされたページ上に、サブルーチ ンヘ与えるパラメータを変更するための入力フォームを作成している。図5に示すよ うに、テストプログラムのソースリスト内のパラメータ部分が変更でき、実行をクリ ックすると、入力内容がサーバに送信され、実行が行なわれ結果がブラウザに表示さ れる。

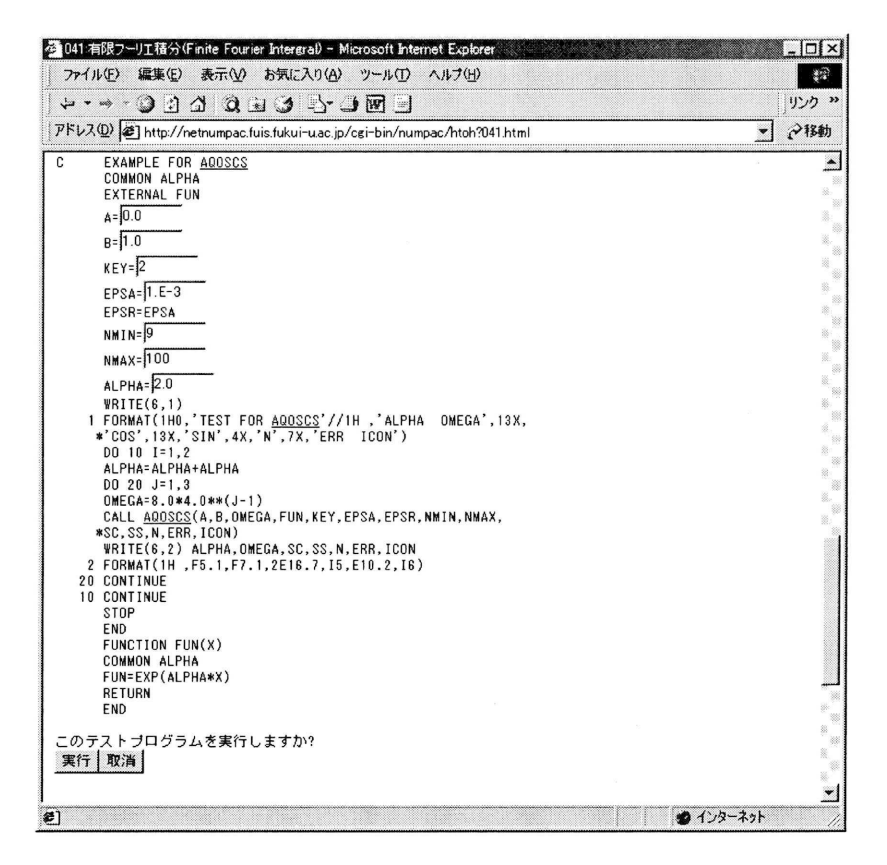

図 5:テストプログラム (テキスト)

さらに、このようなテキストベースでのテストプログラムの実行環境のほかに、グ ラフィックベースでの実行環境も提供している。これは、特定のサブルーチンに対し て、テストプログラムの実行結果を図形で表示するものである。グラフィックベース のテストプログラム実行環境は Java アプレットであるので、利用者側で使用してい るブラウザが Java を実行できることが必要である。グラフィックベースでのテスト プログラムの実行例を図6に示す。図6では、左側のフォームでサブルーチンに与え るパラメータを変更し表示方法を選択したあと、Execute をクリックすることで、右 側に図形が作画される。

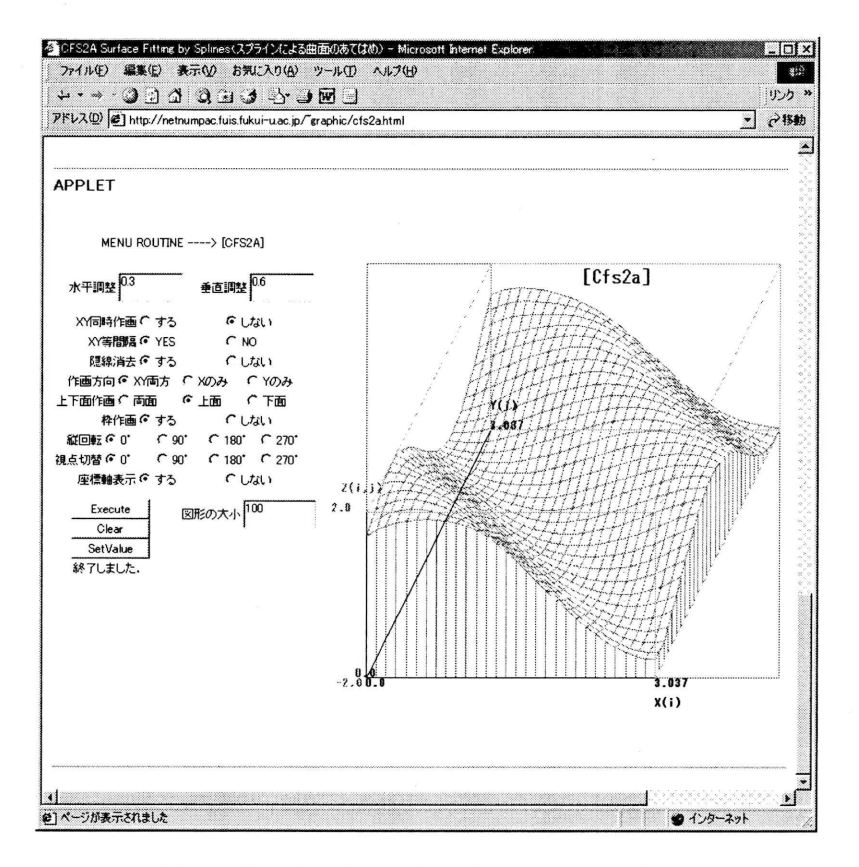

図 6:テストプログラム(グラフィック)

#### 2.3サブルーチンのダウンロード

NetNUMPACでは NUMPAC のサブルーチンを必要とする利用者のために、サブ ルーチンのダウンロードができる環境を提供している。しかし、 NUMPACのライブ ラリとしての管理は富士通が行なっており、ライブラリ全体の提供は困難なため、提 供はサブルーチンを個別にダウンロードする形をとっている。

ダウンロードを開始する前に、まずNetNUMPACで利用者登録を行なう必要があ る。登録は、学術機関に所属する利用者で、かつ非営利目的での利用に限定している。 まず登録ページにおいて必要事項を入力し、送信を行なうことで登録ができる。入力 内容が利用条件に合致しているかどうか管理者が確認を行なった後にパスワードを 発行して登録が完了する。そこで利用者が登録からダウンロードが可能になるまでに 若干時間がかかることになる。

このようにしてサブルーチンのダウンロードを認められた利用者は、まずダウンロ ードしたいサブルーチンのマニュアルページを参照する。配布を行なっているサブル ーチンに関してはサブルーチンの名前にリンクが行なわれている。リンクをたどると、 次にユーザ名とパスワードの入力を求められるので、登録したユーザ名とパスワード の入力を行なうことで、サブルーチンの取得ができる。一方、直接サブルーチン名を 指定してのダウンロードを行なうためのページも存在する。この場合は単に取得した いサブルーチン名とユーザ名、パスワードを入力するだけで、ダウンロードができる。

#### 2.4 数値計算インターフェース

一般にプログラミングを行なう際には、アルゴリズムの構築・ソースプログラムの 作成・コンパイル・デバッグといった作業が必要である。NUMPAC のライブラリを 利用することで、アルゴリズムの構築の手間を取り除くことができるが、完全にプロ グラミングを必要としなくなったわけではない。そこで、 NUMPACを利用した数値 計算を行なう際に必要なプログラムをテンプレート化し、利用者が必要なパラメータ を与えるだけでソース生成・コンパイル・実行が行なえるようなインターフェースを 提供することで、より簡単にNUMPACを用いた数値計算を行なえる環境を構築した。 図7にインターフェースのページでの入力例を示す。

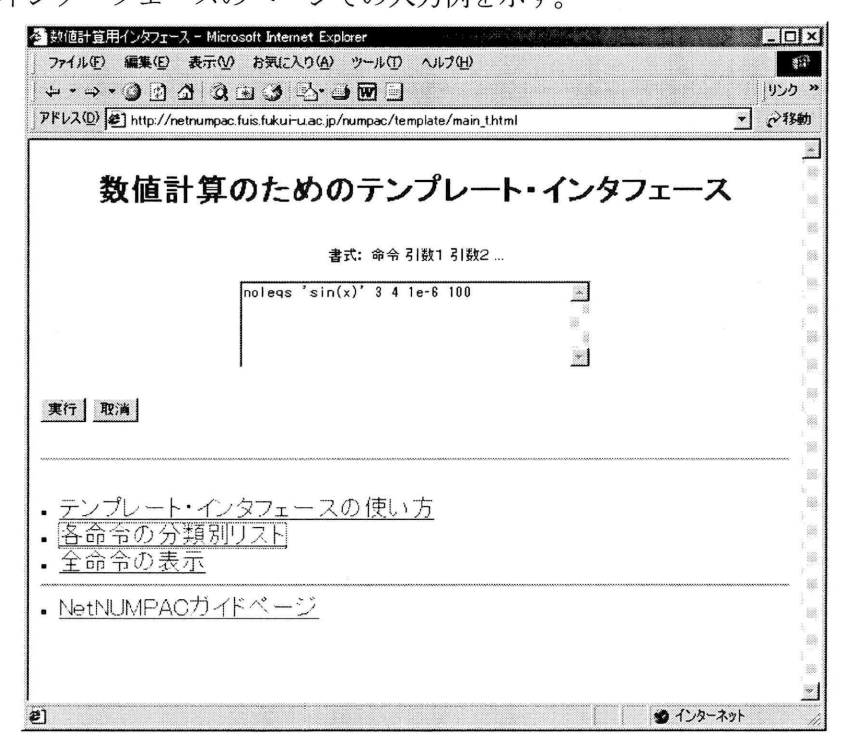

図 7 : 数値計算インターフェースへの入力例

この例ではフォームに「noleqs`sin(x)'34 1e-6 100」を入力している。これは非線

型方程式の解を求めるサブルーチン nolegs の実行を行なう命令であり、関数として sin(x)、解の存在区間を3から4の間、要求制度をIe-6、関数の評価回数を100回と している。このように入力を行なった後、 「実行」をクリックするとソースの生成・ 実行が行なわれ、結果が表示される(図8)。その他の使用方法に関しては、図7の ページから各命令の使用方法のページを参照することができる。

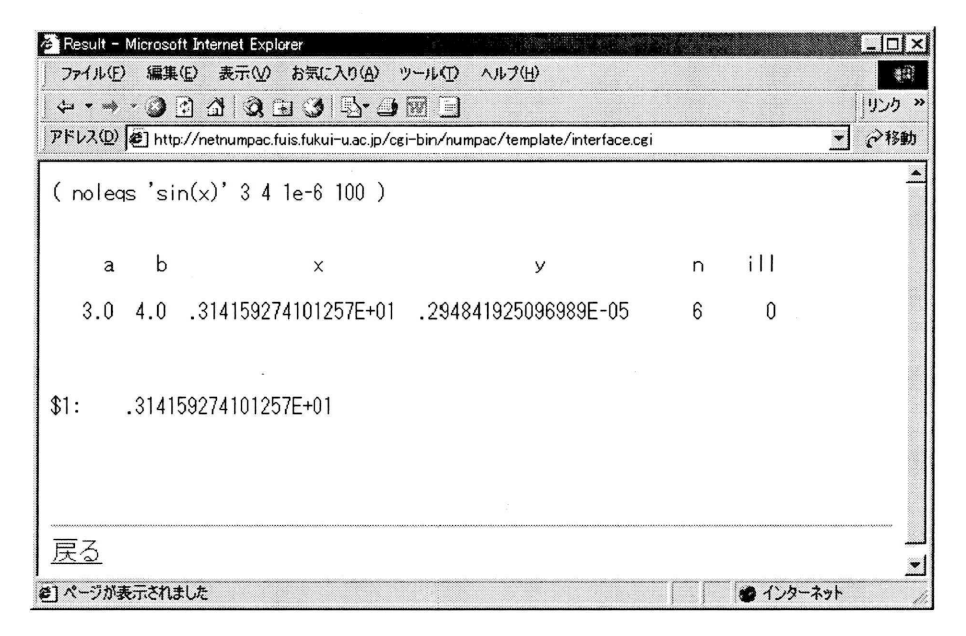

#### 図 8: 数値計算インターフェースの実行結果

#### 3今後の展望について

NUMPAC のテストプログラムについて、グラフィックベースのものに関して新た に3次元グラフィックで表示するシステムを開発中である。これは、実行結果を3次 元表示のグラフィックとしてリアルタイムに視点変更ができるため、実行結果がより わかりやすくなる。

#### 参考文献

- [1]二宮市三,秦野やす世:数学ライブラリーNUMPAC,情報処理1985, Vol.26, No.9, p. 1033.
- [2] R. F. Boisvert, S. E. Howe, and D. K. Kahaner, GAMS: A Framework for the Management of Scientific Software, ACM Trans. Math. Softw., 1985, pp313-355.